**Персональний сайт викладача** – це його представництво в інтернеті. На офіційному сайті викладача учні, батьки, адміністрація навчального закладу зможуть ознайомитися з діяльністю викладача. Батьки можуть поцікавитися які домашні завдання задає викладач дітям. Також, це велика допомога самому викладачу. На сайті він зможе викладати новини, анонси, завантажувати опорні конспекти та домашні завдання для учнів. Велика допомога учням, які з різних причин пропускають багато навчальних занять. Зайшовши на сайт вони зможуть ознайомитися з опорними конспектами а також виконати завдання та відправити його по імейлу викладачу на перевірку.

В даному посібнику я спробую розповісти Вам як швидко та безкоштовно створити свій власний персональний сайт.

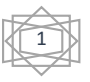

## **Розділ І**. **Обираємо хостинг**, **або де саме буде розміщуватися наш сайт**?

Хостинги є різні. Вони відрізняються ціною, країною розміщення серверів, кількістю виділених ресурсів. Якщо у вас немає власного VPS, як в нашому навчальному закладі, то вам пощастило менше, адже вам доведеться шукати собі місце в інтернеті для розміщення сайту. Наприклад, у вас немає зайвих грошей, і ви хочете створити свій сайт безкоштовно, – така можливість у вас є. В інтернеті багато хостингових компаній пропонують безкоштовне розміщення сайтів в себе на серверах. Майже всі вони дають вам безкоштовне доменне ім'я. Хоча про доменні імена ми поговоримо в другому розділі.

Отож, ви вирішили створити свій сайт абсолютно безкоштовно. Я пропоную вам для цього обрати наприклад, хостингову компанію **ho.ua**. Отже, заходимо на сайт, і обираємо безкоштовний хостинговий план:

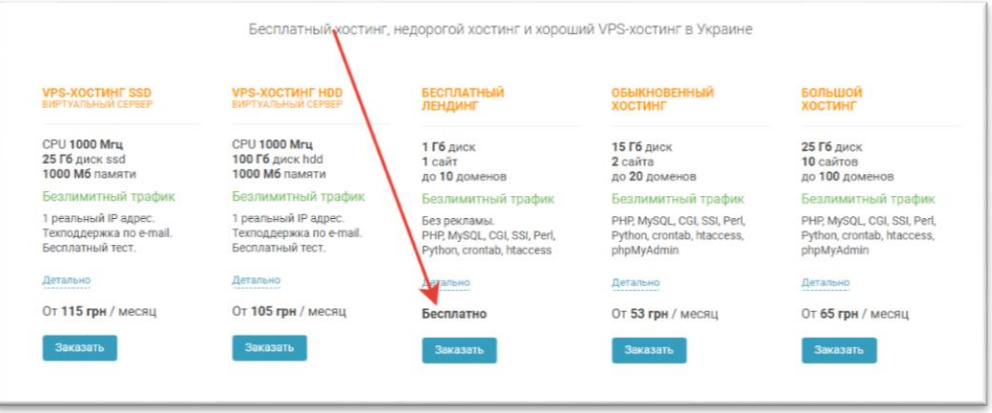

Далі заповнюємо реєстраційну форму. В поле «Бажаний логін» вводимо назву вашого сайту. Я рекомендую, щоб сайт носив ім'я власника. Наприклад мій сайт називається d.sayuk та відкривається за адресою d.sayuk.cpoitpd.kiev.ua. Оскільки я буду створювати

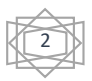

тестовий сайт то, наприклад, назвемо його redrat, і наш сайт стане доступним за адресою redrat.ho.ua.

Отже, після реєстрації вам на пошту, яку вказана при реєстрації прийде лист з підтвердженням вашої заявки:

Уважаемый Дмитро!

Данное письмо отправлено вам, поскольку этот e-mail был указан при заказе услуги хостинга от ho.ua

Для окончения регистрации Вам необходимо отправить SMS с колом заявки 0949 на номер

+380961020341

Стоимость отправки SMS - обычная, зависит от Вашего тарифного плана у оператора мобильной связи. SMS принимаются только с реальных мобильных телефонов.

Спустя приблизительно 10 минут после отправки SMS хостинг будет активирован и Вы получите письмо с настройками и паролем.

Ваш сайт станет доступен в течение 1 часа после активации, или быстрее.

Эконом-предложение: перенеси свое доменное имя от другого регистратора к https://ukraine-domain.com/ и получи бесплатно полгода хостинга!

Нажаль, вам потрібно витратити трошки грошей на смс  $\odot$ . Відправивши смс з ВАШИМ кодом заявки котрий вказаний у ВАШОМУ листі на вказаний у ВАШОМУ листі номер, через 10 хвилин вам прийде новий лист, з параметрами входу до адміністративної панелі керування хостингом.

Здравствуйте, Дмитро!

Ваша заявка отработана, сайт redrat создан.

Если выбран не бесплатный вариант, оплатить услугу можно здесь: https://www.ho.ua/invoice/

Администрирование сайта производится по FTP:

Login: redrat<br>Password: Eg37zLoQaV Hosting server: s1.ho.ua Server Name: redrat.ho.ua Server Alias: www.redrat.ho.ua Quota:

Все страницы следует помещать в каталог htdocs/ Сейчас там находятся образцы документов и скриптов, работу которых можно увидеть:

http://redrat.ho.ua/ http://redrat.ho.ua/test.html http://redrat.ho.ua/test.shtml http://redrat.ho.ua/test.cgi http://redrat.ho.ua/test.php

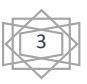

Після цього йдемо знову на сайт ho.ua обираємо «Панель керування» зверху сайту

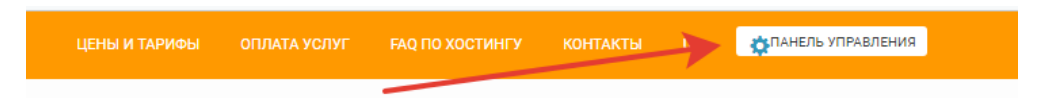

Вводимо свій логін і пароль, які прийшли у листі і натискаємо вхід:

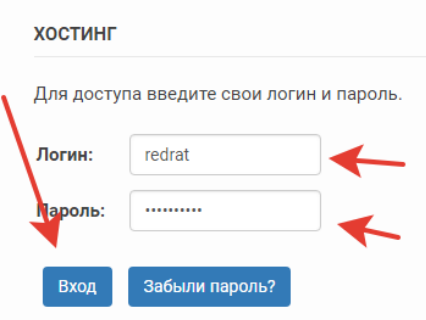

Ви потрапляєте в панель керування хостингом. В панелі є дві частини: інформаційна, в якій наведено ваш логін, на якому сервері ви розміщуєтесь, скільки у вас дискова квота (скільки всього інформації ви можете розмістити на сервері), скільки ви вже зайняли, скільки у вас баз даних (вони потрібні для сайтів під керуванням різних CMS) та до якого числа діє ваш хостинг.

Информация

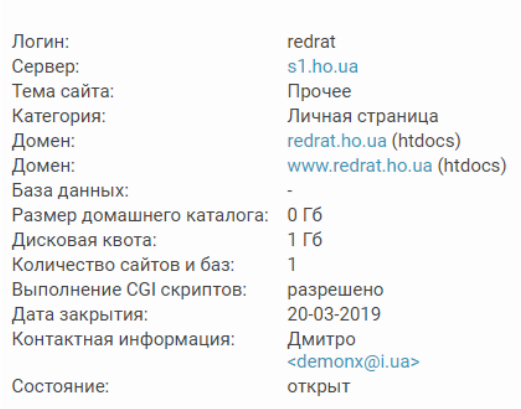

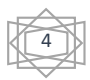

І друга частина, за допомогою якої ви власне і керуєте своїм сайтом:

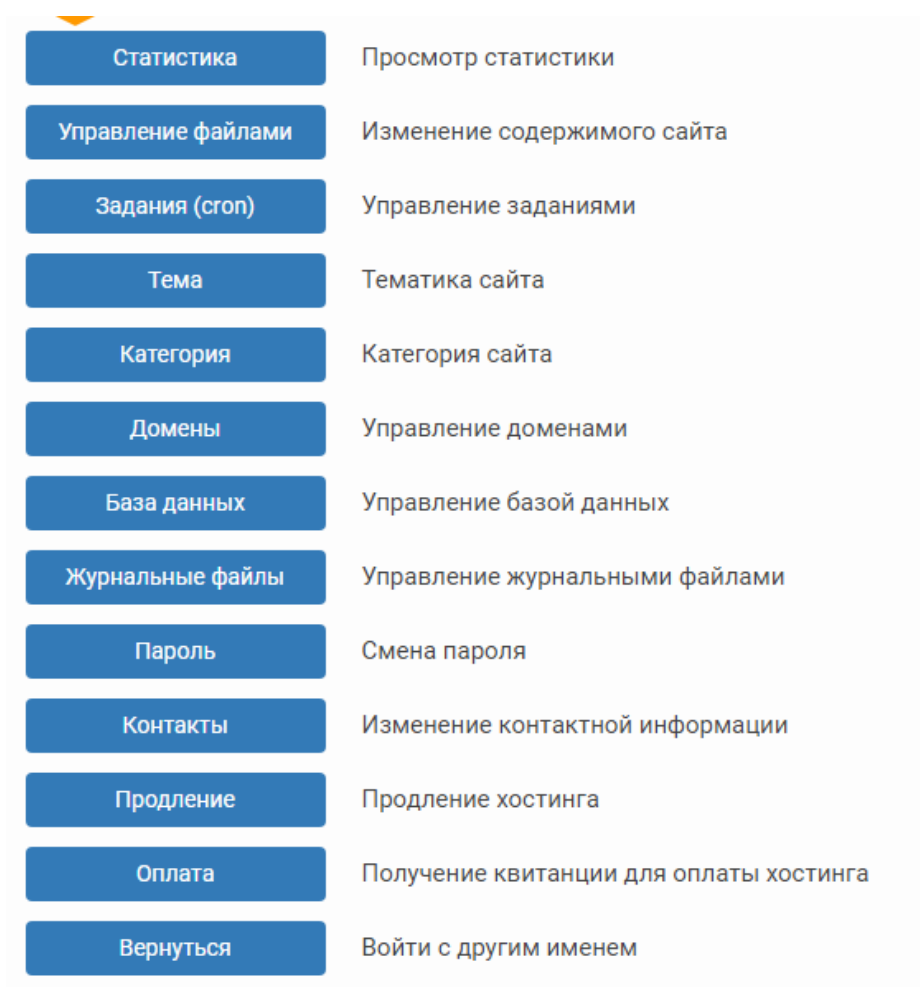

Ну от і все. Ви отримали свій власний безкоштовний (якщо не рахувати вартості смс  $\circledcirc$ ) хостінг. У нього є багато недоліків. Ну, наприклад, вам доведеться кожні 90 дній заходити до панелі управління і продовжувати термін дії, якщо ви цього не зробите (наприклад, забудете) ваш сайт буде видалено, і ви не зможете його відновити, а це вас дуже засмутить, особливо, якщо ви над ним довго працювали і викладали туди свої методичні розробки, то буде шкода

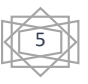

все втратити. Ще одним мінусом безкоштовного хостингу є те, що ви дуже обмежені у ресурсах. Наприклад ho.ua може закрити ваш сайт за велику завантаженість на їх сервери. А велику завантаженість можуть зробити просто відвідувачі сайту, яких одночасно зайде 20-30 осіб, і вони одночасно будуть викачувати ваші методичні розробки, чи шукати щось на сайті.

Отже, вирішувати Вам, створювати сайт на безкоштовному хостингу, чи на платному, але з більшими можливостями.

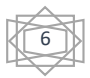

## **Розділ ІІ**. **Доменне ім**'**я**, **або як назвати свій сайт**?

З моїм сайтом ми вже визначилися, так як він тестовий, я вирішив не називати його, як всі, хто роблять методичні рекомендації test, а вирішив щось вигадати, і вигадав червоного щура redrat

Вам рекомендую називати свій сайт так, як звати вас. Наприклад, ви Наталія Пінчук от і назвіть сайт n.pinchyuk, можете щось придумати креативніше  $\odot$ . Головне запам'ятайте, що ім'я має буде не складним для запам'ятовування, не дуже довгим. Вам же не захочеться вводити адресу сайту: dimasayukvukladachistorii.ua набагато ж легше просто d.sayuk.ua.

Тепер, де зареєструвати доменне ім'я? Ми вже визначилися, що якщо ви берете безкоштовний хостинг, то і доменне ім'я вам також нададуть безкоштовне, але воно може бути довгим, або не красивим. Тому рекомендую вам скористатися реєстратором доменних імен. Я розповім про реєстратора клієнтом якого є сам. Ukraine.com.ua – дуже простий і інтуїтивно зрозумілий інтерфейс, багато способів оплати, включаючи Приват24. Тобто зареєструвати домен можливо дуже швидко і просто.

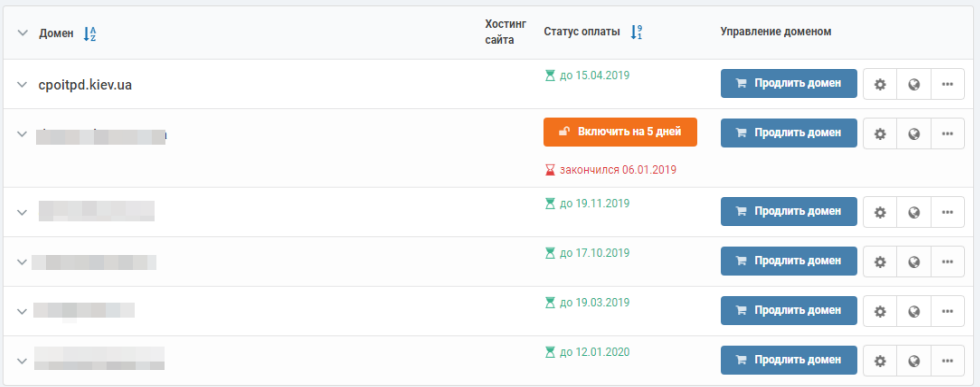

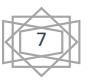

Ціни на домені імена різні, вони залежать від обраної зони в якій ви хочете зареєструвати домен. Доменних зон є дуже багато. Є домені зони першого рівня, де після назви вашого сайту ставиться крапка і наприклад дві букви \*.ua, \*.com, \*.ru, а є зони другого рівня – це там де після назви вашого сайту ставиться крапка і пишеться одне слово, потім ставиться крапка і пишеться ще одне, наприклад \*.kiev.ua, \*.com.ua, \*.dp.ua, \*.in.ua, \*.net.ua. Якщо ви знаходитесь у Києві, то можете сміливо обрати доменну зону kiev.ua – цим ви підкреслите, що географічно знаходитесь у Києві, або ваша діяльність спрямована на Київ. Якщо ви виберете зону com – це означає, що ваша діяльність спрямована на весь світ. ua – означає, що ваш сайт орієнтований на всю Україну, або ваша компанія родом з України. Цей домен дуже дорогий (1500 грн./рік) і для його реєстрації потрібно подати ліцензію або патент на торгову марку.

Також існують і безкоштовні домени pp.ua. Його можна зареєструвати в одному з партнерів доменів (Ukraine.com.ua не входить до списку партнерів).

Але хочу Вас застерегти від реєстрації безкоштовних доменів. По-перше, їх погано індексують пошукові сайти, по-друге, якщо ви будете ділитися посиланням на свій сайт через соціальні мережі, то люди не зможуть на нього перейти, і їх буде попередженно про те, що можливо ваш сайт є розповсюдником вірусів.

Тому краще витратити 150-300 грн./рік і отримати домене ім'я, яке Вам до вподоби  $\odot$ .

Якщо ж ви співробітник нашого Центру, у Вас є можливість отримати безкоштовний домен \*.cpoitpd.kiev.ua.

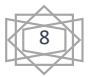

## **Розділ ІІІ**. **CMS, або яку систему управління сайтами обрати**?

В цьому розділі ми розглянемо WordPress 5.0.3, завдяки якому побудовано безліч сайтів.

Для початку йдемо на офіційний сайт російської версії WordPress [https://ru.wordpress.org](https://ru.wordpress.org/)

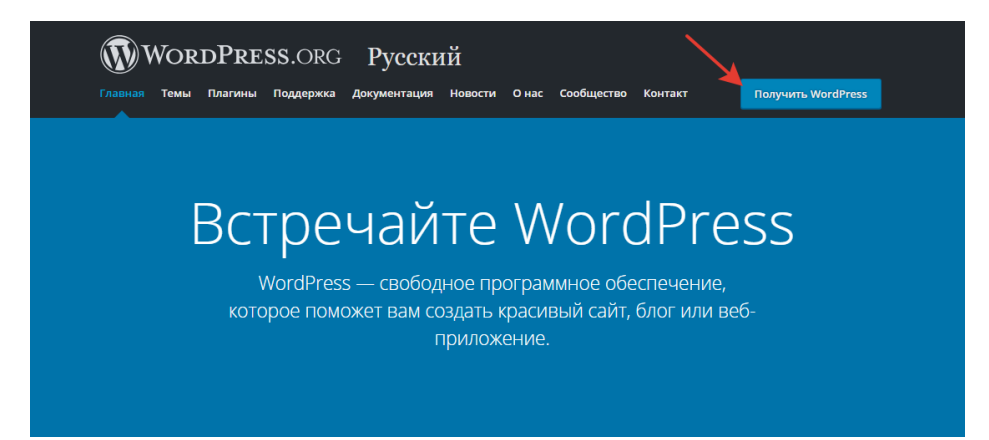

#### Закачуємо архів собі на комп'ютер та розархівовуємо.

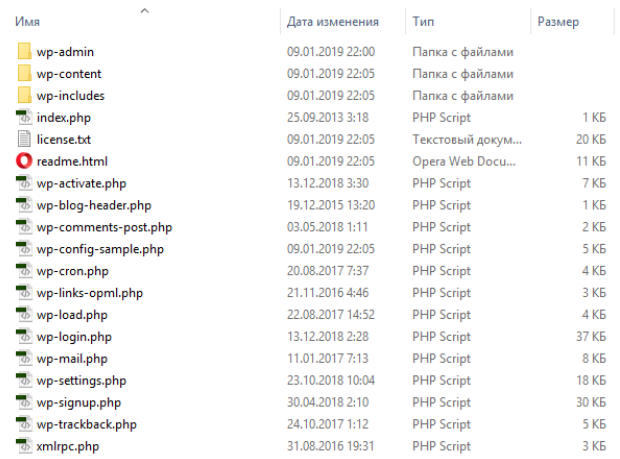

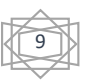

Далі виділяємо всі файли та архівуємо назад. Далі заливаємо цей архів на наш з вами хостинг.

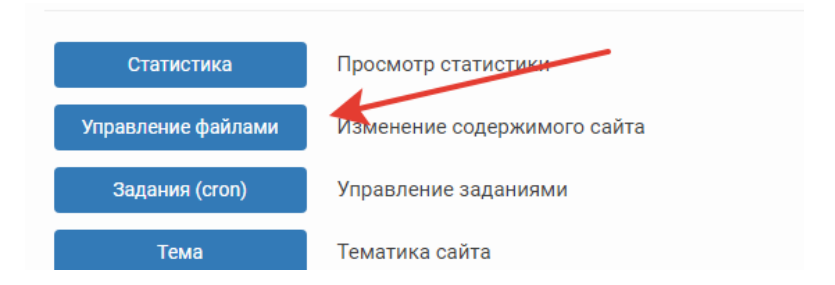

Обираємо папку /htdocs. **Видаляємо всі файли з неї окрім: [.htaccess](https://s1.ho.ua/fm.cgi?action=view&file=htdocs/.htaccess) [.user.ini](https://s1.ho.ua/fm.cgi?action=view&file=htdocs/.user.ini) [robots.txt](https://s1.ho.ua/fm.cgi?action=view&file=htdocs/robots.txt)**

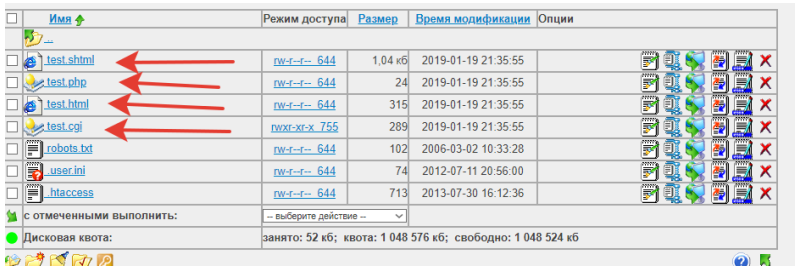

Завантажуємо архів з нашим сайтом та разархівовуємо його. Далі переходимо на адресу нашого сайту і бачимо, що в нас відкрилася сторінка інсталяції.

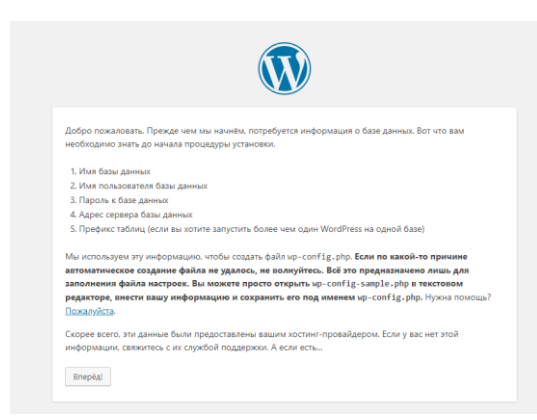

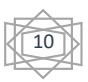

Далі повертаємося до панелі управління сайтом, та заходимо в розділ Бази даних. Там у вас буде можливість створити базу даних.

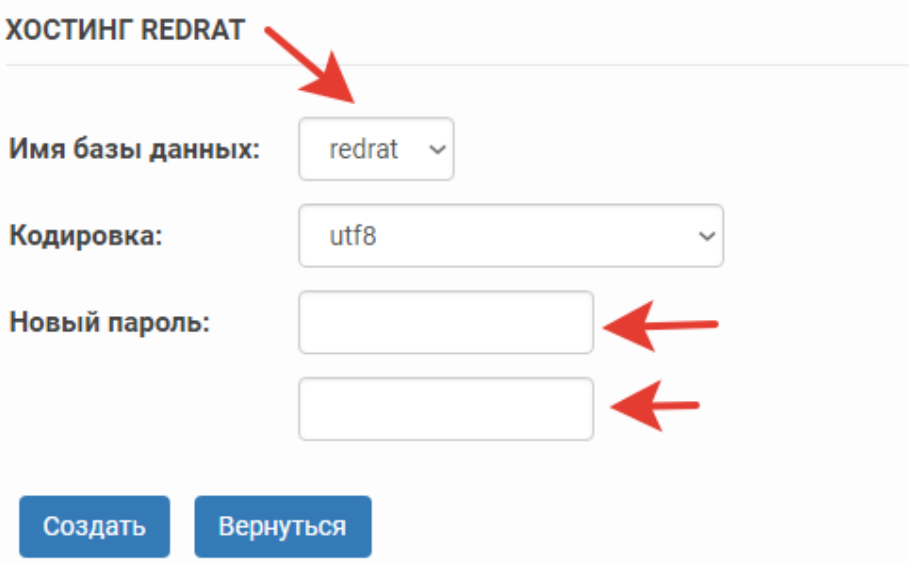

Запам'ятовуємо ім'я бази даних. Придумуємо пароль (також запам'ятовуємо), він знадобиться для інсталяції, та натискаємо «Створити».

#### **XOCTUHF REDRAT**

База данных redrat создана:

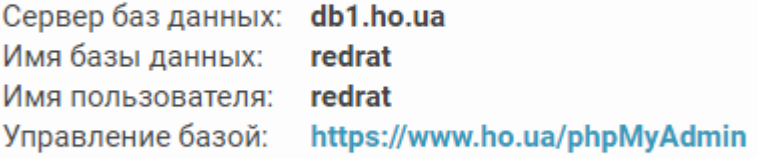

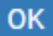

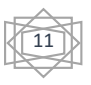

Все. Ви створили базу данних. Вводимо ім'я бази данних та користувача бази данних (одне й теж саме потрібно вводити), а також пароль який ми придумали, коли створювали базу даних.

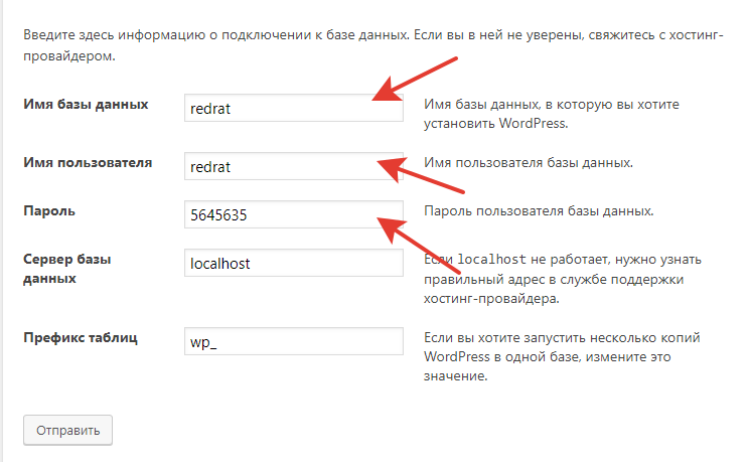

Далі вводимо назву сайту. Наприклад: Персональний сайт викладача хімії Чипурної Тетяни Іванівни. Ім'я користувача (ваш логін на сайт) зазвичай використовують логін admin, але я рекомендую щось інше. Наприклад, ви обрали admin. І створюєте собі пароль. Вказуєте свій імейл. Натискаєте «Установить WordPress» і все. У вас є ваш персональний сайт. Вітаю Вас!!!

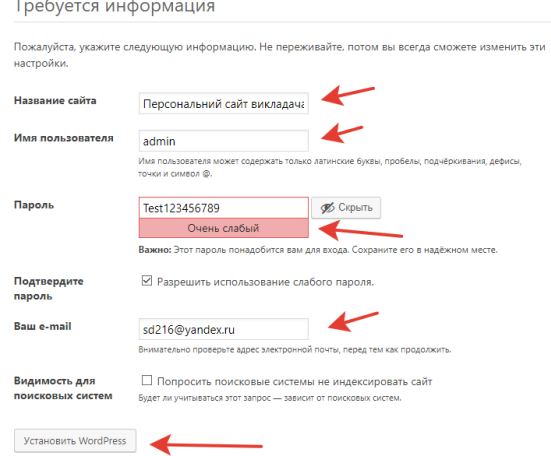

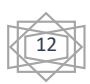

Ось ми і встановили свій сайт. Правда ж не складно©? В наступному розділи будемо налаштовувати його зовнішній вигляд, редагувати меню навігації.

Персональний сайт викладача хімії Чипурної Тетяни Іванівни. — Ещё один сайт на WordPress

## Привет, мир!

Добро пожаловать в WordPress. Это ваша первая запись. Отредактируйте или удалите ее, затем начинайте создавать!

 $\bullet$  admin  $\bullet$  19.01.2019  $\bullet$  Без рубрики  $\bullet$  1 комментарий

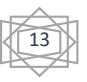

## **Розділ ІV**. **Налаштування зовнішнього вигляду**, **або як зробити сайт привабливим**?

Отже, після того, як ми встановили наш сайт, прийшов час перейти до його налаштування. Для цього потрібно зайти в адміністративну панель нашого сайту. Спускаємося вниз сайту та знаходимо форму входу:

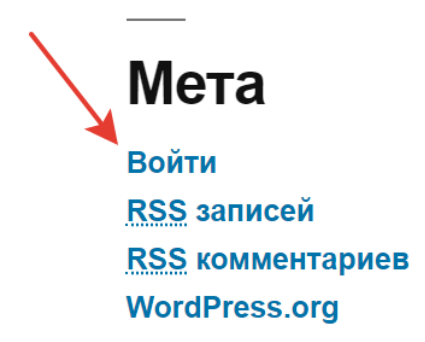

Натискаємо увійти, та вводимо наш логін і пароль який ми придумали коли встановлювали сайт. Требуется информация

Отже, вводимо свій логін та пароль та потрапляємо до адміністративної панелі сайту, де ми зможемо налаштувати його зовнішній вигляд, додавати інформацію, створювати та видаляти сторінки, новини.

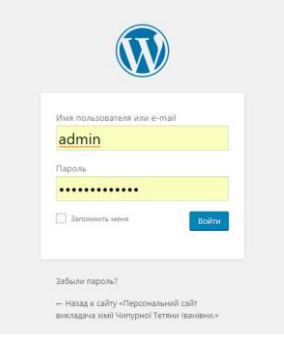

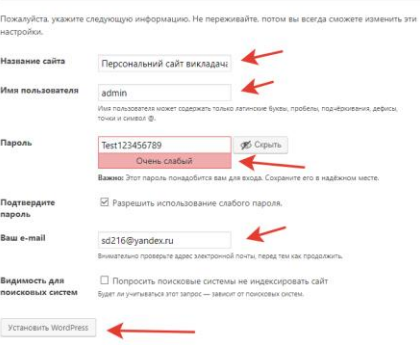

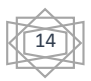

Ми потрапили до адміністративної панелі. Зовнішній вигляд вона має дуже простий. Зліва знаходиться панель, де можна додавати записи, видаляти або додавати медіа файли (все, що ви завантажуєте на сайт вважається медіа файлами), додавати, редагувати або видаляти сторінки, керувати коментарями (рекомендую їх відключити тому, що в основному там будуть СПАМ-роботи розміщувати СПАМ), керувати зовнішнім виглядом та плагінами.

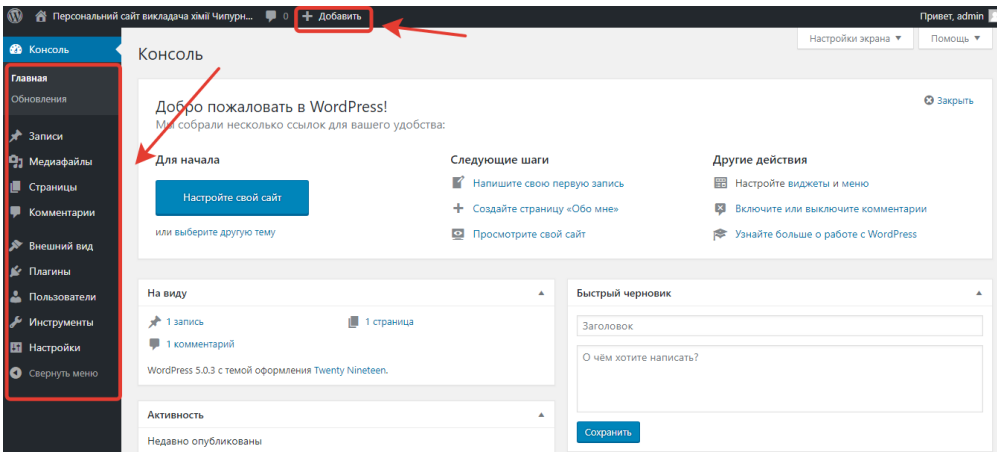

Давайте почнемо з налаштування зовнішнього вигляду нашого сайту.

Якщо ви працівник нашого Центру то рекомендую Вам обрати тему Education Hub для того, щоб всі сайти Центру мали однаковий вигляд. Але якщо ви хочете проявити свою індивідуальність, можете обрати будь-яку іншу тему оформлення.

Отже, йдемо в розділ Внешний вид – Темы – Добавить новую

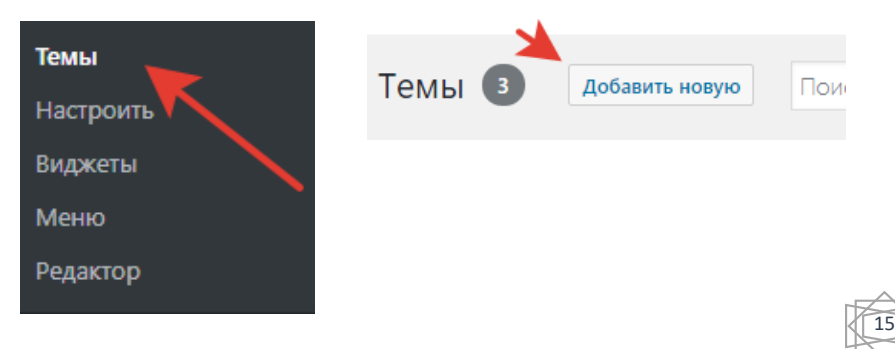

У пошук вводимо Education Hub та натискаємо встановити.

Після того, як ми встановили нашу тему оформлення, нам потрібно її активувати. Отже, натискаємо активувати.

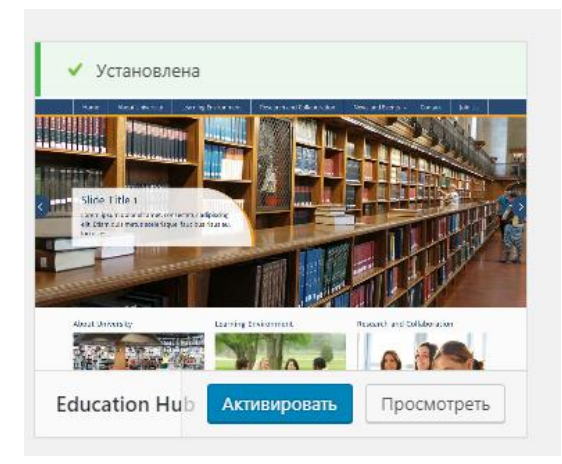

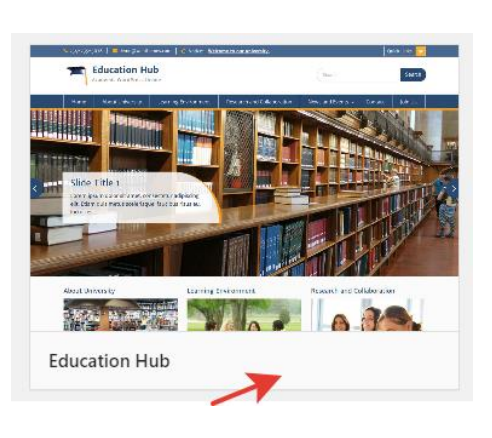

**Education Hub** 

Все! Ми змінили зовнішній вигляд нашого сайту. Пам'ятаєте яким він був після інсталяції?

А тепер він став схожим на сайт нашого методичного кабінету.

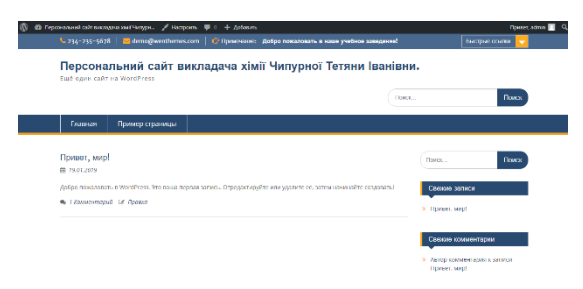

Тепер нам потрібно створити сторінки, які будуть на нашому сайті. Структуру сайту можете вигадати собі яку хочете. Я, наприклад, на своєму сайті зробив структуру таку:

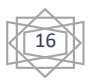

Головна, Про мене ( коротка біографія + портфоліо), мої нагороди (я займаюся бібліотекою нашого Центру, а також завантажував свої методичні розробки на сайт Всеосвіта), Я – класний керівник (де я показую статистику по групі, а також виховний план групи), Посібники (куди я викладаю посібники автором, або співавтором яких я є, там же буде розміщений і цей посібник ©), Презентації (це ті презентації, які я готую до уроків та показую дітям на уроках), Позакласні заходи (тут я викладаю презентації та сценарії заходів які проводжу на ІІ майданчику Центру), Д/з (тут викладаю домашнє завдання для дітей), Відправити (цей розділ з'явився нещодавно в мене на сайті, тепер кожна дитина може відправити мені презентацію або реферат заповнивши відповідні поля чи прикріпивши файл. Це я зробив з двох причин: по-перше, діти, коли відправляють презентації, забувають вказувати від кого вона, і часто так буває, що і в самій презентації немає титульного слайду з прізвищем автора, по-друге, не у всіх дітей є власний імейл, а якщо і є, то він туди практично не заходить), Методичні розробки (тут я викладаю свої методичні розробки), а також розділ Н/А (тут викладаються завдання для дітей які бажають виправити н/а з моїх предметів).

Структуру свого сайту можете обирати самі. Вам, наприклад, половина сторінок мого сайту, мабуть і не потрібна. Можете об'єднувати розділи.

Отже, створюємо приблизну структуру для викладача хімії: Головна (тут ми будемо викладати новини для дітей), Про мене (тут буде коротка Ваша біографія, щоб люди які заходять знали до кого вони потрапили на сайт, також це потрібно для комісії якщо ви будете проходити добровільну Сертифікацію), Презентації або КМЗ (тут ви будете викладати матеріали для дітей, щоб якщо дитина не була на уроці могла скачати ваш роздатковий або презентацію та пройти вдома тему), Методичні розробки (всі їх пишуть, від всіх їх вимагають).

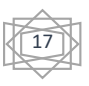

Отже, йдемо до розділу Сторінки, видаляємо сторінки, які там вже створені автоматично, та створюємо які собі намітили (Головна, про мене…)

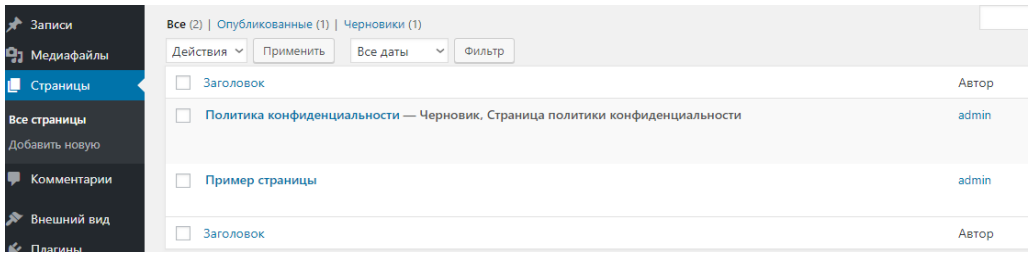

Натискаємо Створити сторінку, вводимо назву сторінки та натискаємо Опублікувати.

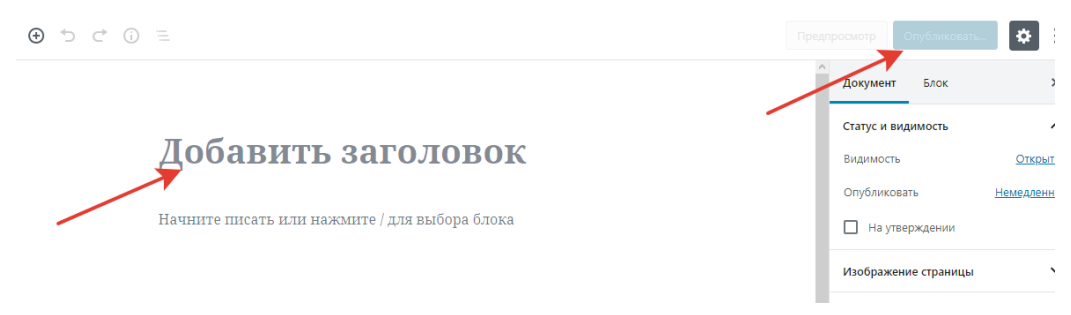

Після того як ми створили всі необхідні нам сторінки, йдемо

знову у Зовнішній вигляд – Меню. Вигадуємо назву меню та натискаємо Створити меню.

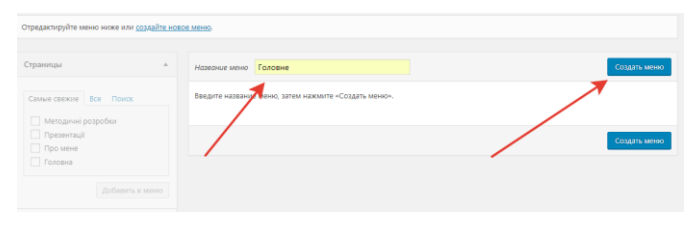

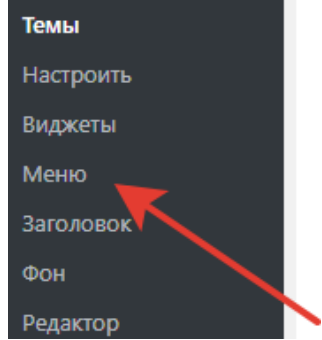

Після цього ставимо галочку Основне меню та натискаємо Зберегти меню.

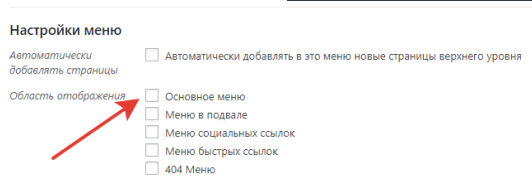

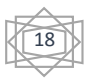

Потім нам потрібно додати сторінки в наше створене меню. Обираємо їх усі та натискаємо Додати у меню.

Після того, як ви додали їх у меню, їм потрібно розмітити в тому порядку, в якому ми хочемо. Першою, як правило, йде сторінка Головна, потім Про мене, а далі як вам заманеться. Для того щоб поміняти місцями сторінки наведіть на неї

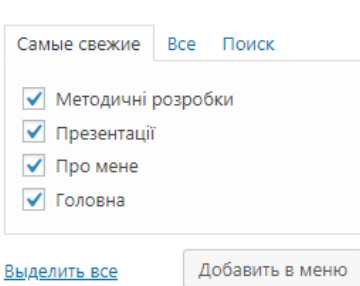

курсор він стане схожий на чотири стрілочки направлені в 4 сторони. Натисніть ліву кнопку миші та тягніть його вверх (щоб він став першим) або вниз (щоб він став останнім).

Після того, як ви впорядкували наше меню, не забутьте знову натиснути Зберегти меню.

Ось результати нашої з Вами праці. Правда легко?

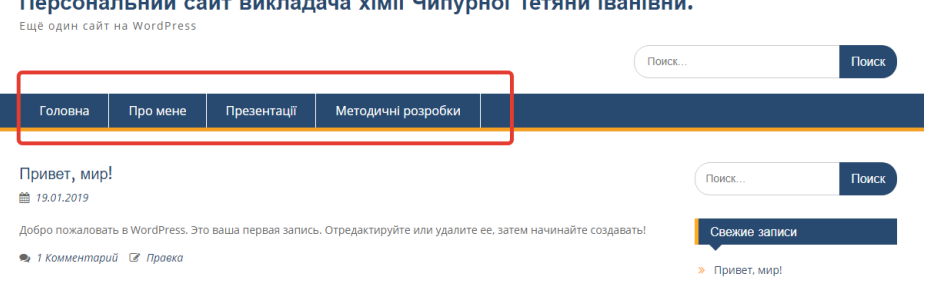

Після цього нам потрібно перейти до тонкого налаштування нашого з вами сайту. Для цього йдемо в налаштування.

Общие – тут пишемо назву сайту (якщо хочете його змінити), а також короткий опис сайту.

Далі йдемо в розділ Чтение і налаштовуємо головну сторінку.

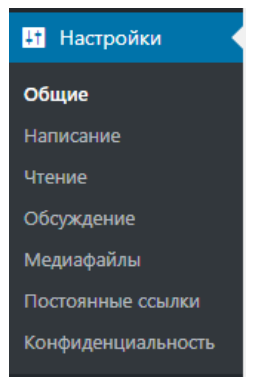

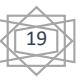

Сторінка записів – оберіть ту сторінку, яку ви будете найчастіше оновлювати, наприклад – Презентації.

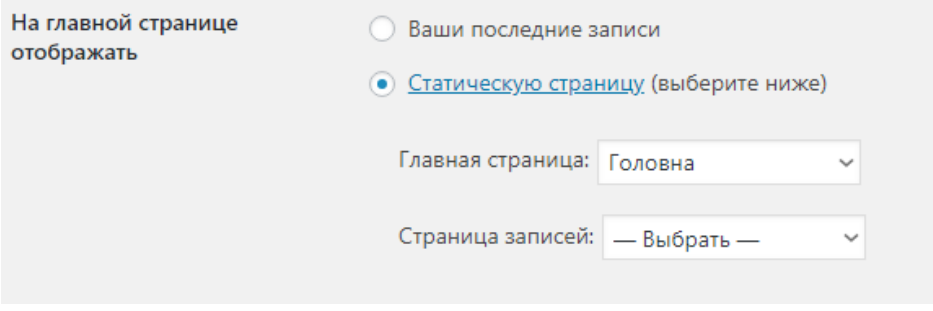

Після цього йдемо в Обсуждения та відключаємо можливість залишати коментарі.

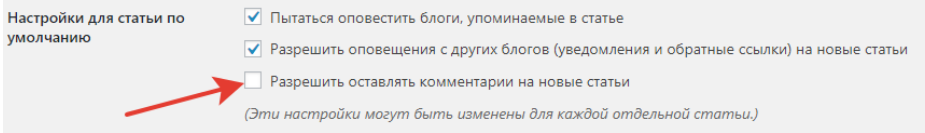

Ось ми з Вами і налаштували наш сайт. В наступному розділі я розкажу вам, як додавати туди інформацію.

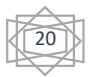

# **Розділ** V. **Наповнюємо сайт інформацією**, **або як мені викласти презентацію на сайт**?

Переходимо до головного, до того, для чого ми створювали наш сайт – оприлюднення інформації для дітей, колег.

Отже, для того, щоб викладати інформацію перше, що вам потрібно знати – це скільки вам надали місця на жорсткому диску на сервері, та який максимальний розмір файлу ви можете розмістити. Наприклад, на сервері нашого Центру я встановив розмір файлу захмарних 280 Мб. Так, таких презентацій не багато набереться, але я про всяк випадок.

Йдемо в адмін панель переходимо в розділ медіа файли, натискаємо додати новий та бачимо, що налаштування нашого хостингу дозволяють нам заливати файли не більше 2 Мб.

2 мегабайти – це дуже мало. Найпростіша презентація з відео або картинками буде мати розмір 5 Мб або трішки більше.

Отже, нам потрібно змінити налаштування нашого з вами хостингу. Для цього знову повертаємось в панель управління хостингом. Управління файлами –  $hd$ ocs – user.ini – натискаємо

відредагувати і вписуємо в кінці тексту наступні рядки:

**upload\_max\_filesize = 128M post** max  $size = 128M$ **max\_execution\_time = 300**

**upload\_max\_filesize = 128M –** максимальний розмір файлу який ви зможете завантажити на свій сайт. Якщо ви будете завантажувати лише презентації без відео, то вам вистачить 20 Мб. Інші рядки не змінюйте.

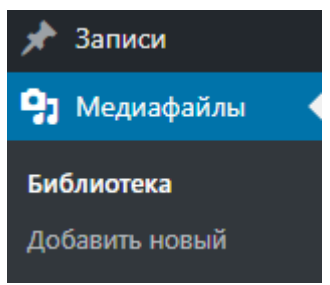

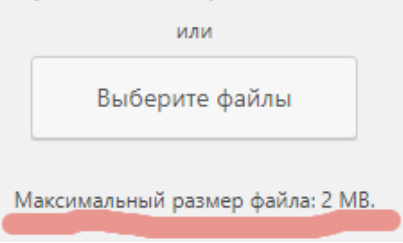

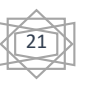

Перетащите файлы сюда

Але якщо ви забажаєте більше ніж 128 Мб, то **post\_max\_size = 128M** прийдеться теж збільшити.

Все. Всі налаштування ми з Вами зробили. Тепер можемо запостити свою першу новину. Переходимо в розділ Сторінки обираємо Головна. Вводимо нашу інформацію та натискаємо оновити.

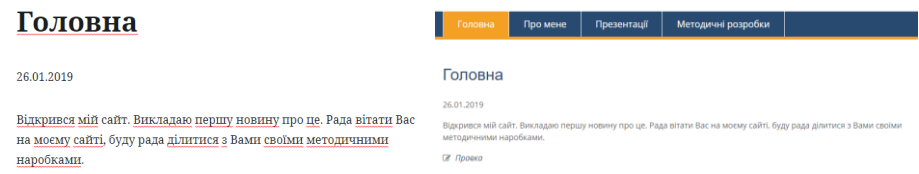

Все ми оновили Головну сторінку та виклали туди першу новину.

Наприклад ви хочете викласти свою презентацію до уроку, для цього зайдіть в розділ Записи, видаліть той запис, що був створений автоматично при інсталяції сайту, та створіть свою нову.

В поле Заголовок пишемо тему уроку, або номер уроку. Далі натискаємо на + нижче та обираємо додати файл, шукаємо файл на комп'ютері та додаємо його.

Натискаємо два рази Оновити і все.

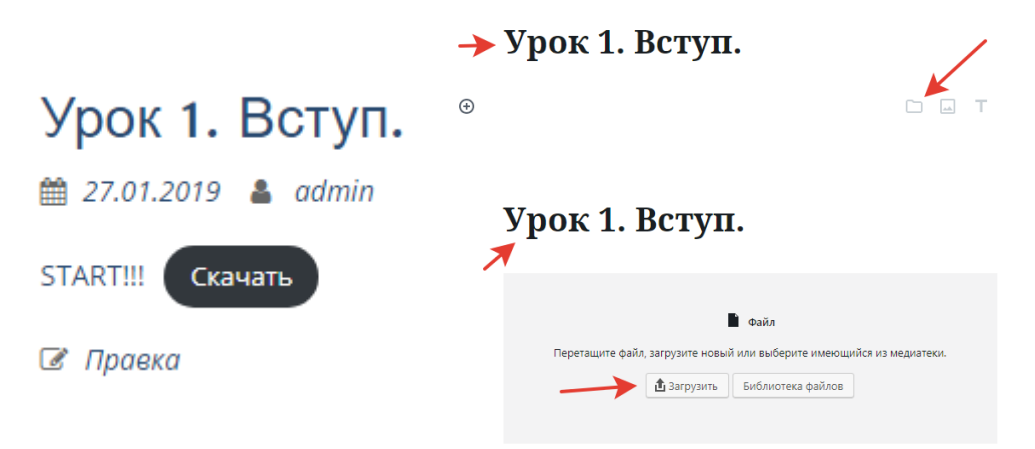

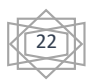

## **Розділ VІ**. **Заключний, або відповідаю на Ваші уявні питання по сайту.**

### **1. Як мені прибрати не потрібні розділи з правого боку?**

Для того, щоб прибрати непотрібні блоки (віджети) потрібно перейти в панель керуванням сайту Внешний вид – Віджети та видалити не потрібні Вам, або ж додати нові

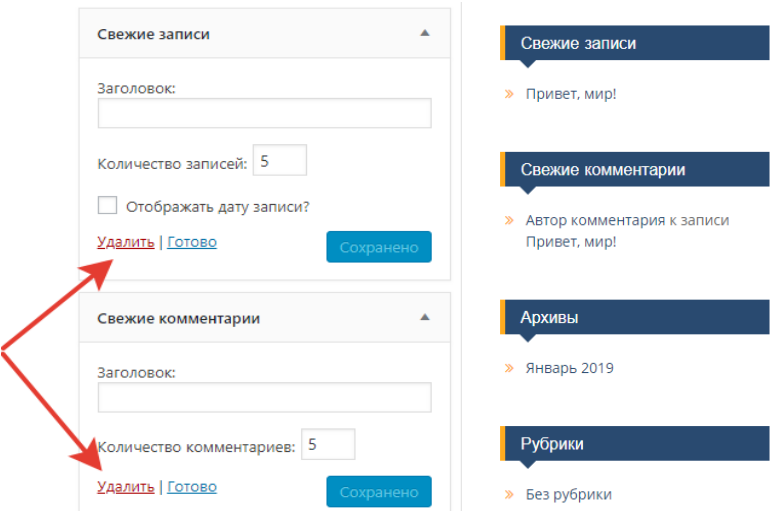

### **Як мені змінити інформацію в шапці сайту?**

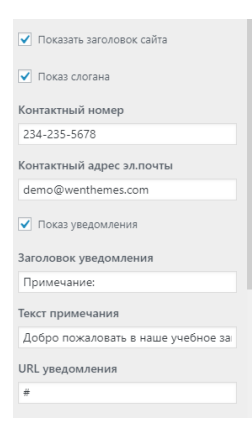

Для цього знову йдіть у панель керування сайтом – Внешний вид – Теми – Налаштування – Налаштування теми – Налаштування заголовка.

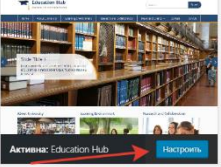

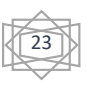

#### **2. Як мені дізнатися скільки людей в день відвідують мій сайт?**

**УВАГА!!! Якщо ви раніше не редагували HTML-коди попросіть когось хто знає, як це робити тому, що можете «зламати» свій сайт.**

Для цього потрібно встановити лічильник, котрий буде відслідковувати відвідувачів Вашого сайту. Для цього зареєструйтеся на [https://mycounter.ua.](https://mycounter.ua/) Отримайте HTML-код лічильника, він має такий вигляд:

```
<!-- MyCounter v.2.0 -->
<script type="text/javascript"><!--
my_id = 168061;
my width = 88;
my height = 31;
my_alt = "MyCounter - счётчик и статистика";
\frac{1}{-} > \frac{1}{2} \cdots \cdots \cdots \cdots \cdots \cdots \cdots \cdots \cdots \cdots \cdots \cdots \cdots \cdots \cdots \cdots \cdots \cdots \cdots \cdots \cdots \cdots \cdots \cdots \cdots \cdots \cdots \cdots \cd
<script type="text/javascript"
 src="https://get.mycounter.ua/counter2.0.js">
</script><noscript>
<a target="_blank" href="https://mycounter.ua/"><img
src="https://get.mycounter.ua/counter.php?id=168061"
title="MyCounter - счётчик и статистика"
alt="MyCounter - счётчик и статистика"
width="88" height="31" border="0" /></a></noscript>
\langle!--/ MyCounter -->
```
Та вставити його у футер (низ) вашого сайту. Для цього перейдіть у Внешний вид – Редактор та знайдіть там файл footer.phpкод потрібно вставляти ПЕРЕД </body> </html>. Для того, щоб ваш лічильник знаходився по середині сторінки його потрібно взяти в тег <center></center>

```
<center><!-- MyCounter v.2.0 -->
<script type="text/javascript"><!--
```
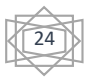

```
my id = 168061;
my width = 88;
my height = 31;
my_alt = "MyCounter - счётчик и статистика";
\frac{1}{-} > \frac{1}{2} \cdots \cdots \cdots \cdots \cdots \cdots \cdots \cdots \cdots \cdots \cdots \cdots \cdots \cdots \cdots \cdots \cdots \cdots \cdots \cdots \cdots \cdots \cdots \cdots \cdots \cdots \cdots \cdots \cd
<script type="text/javascript"
  src="https://get.mycounter.ua/counter2.0.js">
</script><noscript>
<a target="_blank" href="https://mycounter.ua/"><img
src="https://get.mycounter.ua/counter.php?id=168061"
title="MyCounter - счётчик и статистика"
alt="MyCounter - счётчик и статистика"
width="88" height="31" border="0" /></a></noscript>
<!--/ MyCounter --></center>
```
#### **3. Як мені зробити копію свого сайту, щоб перенести його на інший хостинг?**

Для цього зайдіть в панель керування хостингом – управління файлами – та запакуйте каталог htdocs.

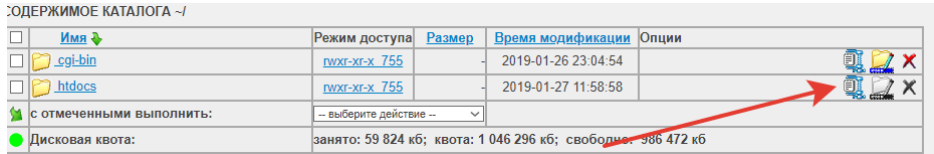

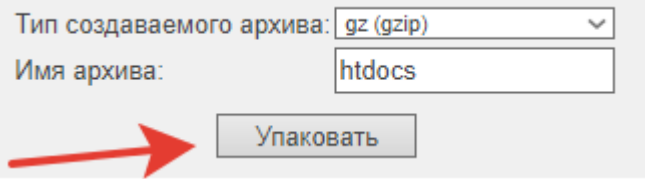

### Далі скачайте цей архів.

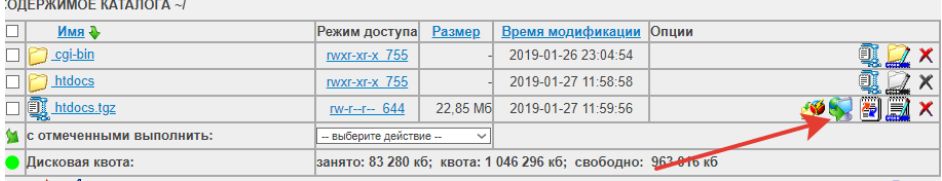

25

Так ми з Вами викачали лише сайт. Тепер нам потрібно скачати базу даних нашого сайту, для цього знову поверніться в панель управління хостингом. Перейдіть в розділ База даних та перейдіть на сервер бази даних:

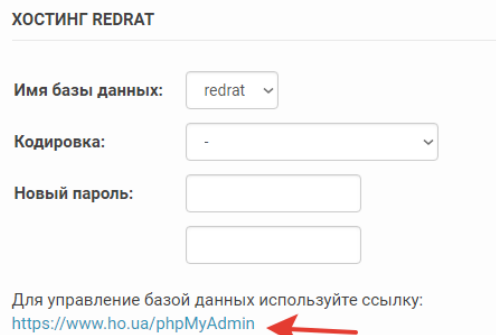

#### Введіть логін та пароль від бази даних:

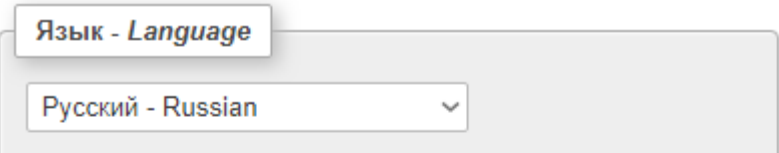

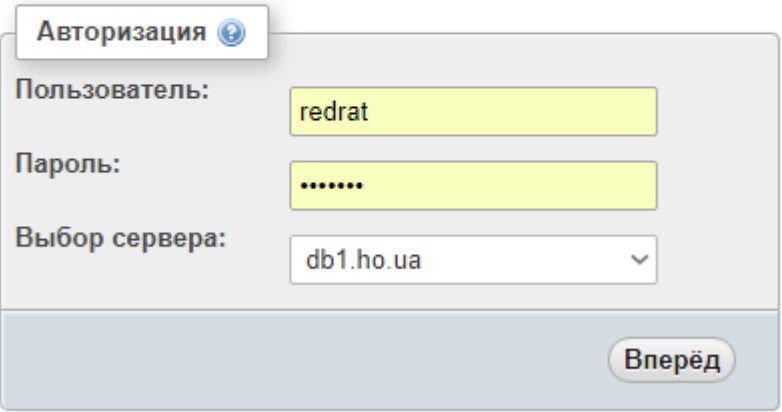

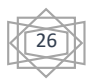

Якщо ви його забули, то його можна подивитися у файлі wpconfig.php відкривши файл, наприклад, блокнотом

```
20
    // ** Параметры MySQL: Эту информацию можно получить у вашего хостинг-провайдера ** //
2122<sup>o</sup>\frac{1}{x} Имя базы данных для WordPress */
    define('DB NAME', 'redrat');
23<sup>°</sup>24
25 /** Имя пользователя MvSOL */
    define('DB USER', 'redrat'); 4
26271** Пароль к базе данных MvSOL */
28
29<sub>1</sub>define('DB PASSWORD', '5645635'); 4
30
31 /** Имя сервера MySQL */
32 define('DB HOST', 'localhost');
33.
34 /** Кодировка базы данных для создания таблиц. */
35 define('DB CHARSET', 'utf8mb4');
36
37
    \frac{1}{x} Схема сопоставления. Не меняйте, если не уверены. */
38 define('DB COLLATE', '');
\sim
```
Після цього ви потрапите до серверу бази даних. Вам потрібно обрати Вашу базу даних (в нашому випадку це redrat та перейти до розділу Экспорт. Після цього натиснути кнопку вперед.

УВАГА!!! Ніяких більше налаштувань змінювати не треба. База даних повинна бути у форматі SQL.

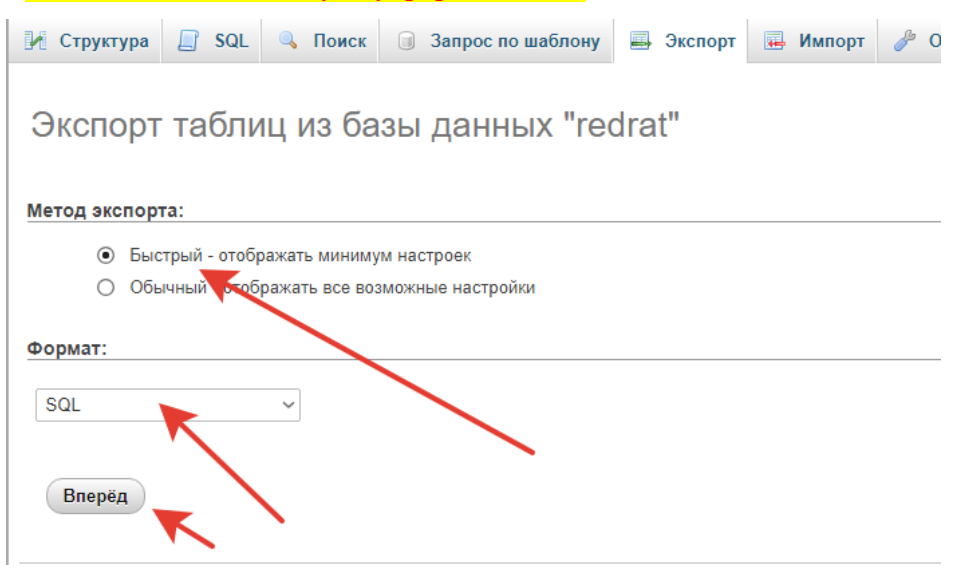

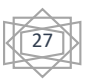

Як тільки ви натиснете кнопку Вперед вам запропонується зберегти вашу базу даних.

#### **4. Як мені поділитися посиланням на мій сайт з колегами, учнями, батьками?**

Тут є декілька варіантів. Один з найпростіших – це повісити об'яву біля вашого кабінету або у вашому кабінеті. В об'яві вкажіть адресу вашого сайту redrat.ho.ua, також для зручності щоб діти та батьки не вводили довго адресу, можете зробити посилання QRкодом. Для цього введіть в google.com.ua генератор QR-кодів або просто перейдіть за посиланням [http://ua.qr-code-generator.com](http://ua.qr-code-generator.com/) вам відкриється сайт:

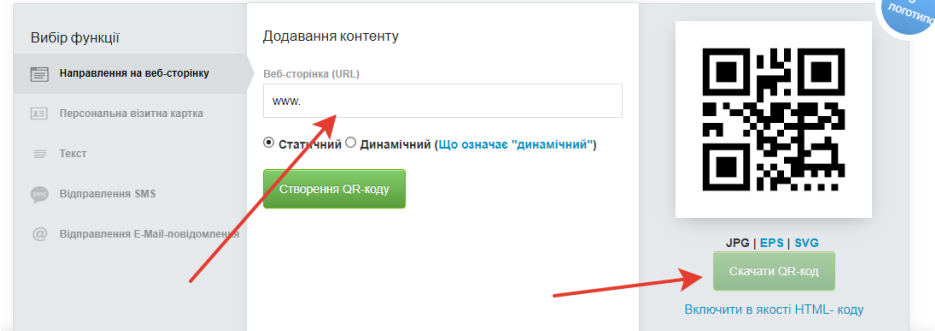

Введіть адресу вашого сайту та натисніть Створення QR-коду, а потім Скачати QR-код. Потім цю картинку вставите в свою об'яву.

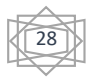